第**1**章 电子线路**CAD**与**Protel98/99**概述

# 第**1**章 电子线路**CAD**与**Protel 98/99**概述

# **1.1** [电子线路](#page-1-0)**CAD**的概念

**[1.2 Protel 98/99](#page-5-0)**概述

**1.3 Protel 99**[的安装及启动](#page-9-0)

**1.4 Protel 98** [的安装与启动](#page-35-0)

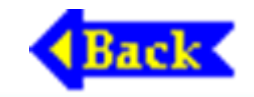

电源网 笨小孩1114

# **1.1** 电子线路**CAD**的概念

<span id="page-1-0"></span>CAD是Computer Aided Design (即计算机辅助设 计)的简称。早在20世纪70年代,军工部门就利用计 算机来完成飞机、火箭等航空、航天器的设计工作。 CAD的特点是速度快、准确性高,能极大地减轻工程 技术人员的劳动强度,但当时普及率低,主要原因是 计算机价格昂贵, CAD软件种类也很少。

电子线路CAD的基本含义是使用计算机来完成电 子线路的设计过程,包括电原理图的编辑、电路功能 仿真、工作环境模拟、印制板设计(自动布局、自动 布线)与检测等。电子线路CAD软件还能迅速形成各 种各样的报表文件,如元件清单报表,为元器件的采 购及工程预决算等提供了方便。

在计算机上,利用电子线路CAD软件进行电路设计 的过程如下:

(1) 编辑原理图。原理图编辑是电路CAD设计的前 提, 因此原理图编辑(Schematic Edit)是电路CAD软件 必备的功能。

(2) 必要时利用CAD软件的电路仿真功能,对电路 功能、性能指标进行仿真测试(如使用Protel98/99的 SIM仿真器)。电路功能、性能主要由原理图决定。

(3) 如果电路中使用了PLD器件,则必须进行PLD 设计,以便获得PLD烧结数据文件。

(4) 生成网络表文件(或直接执行Protel99原理图编辑 器中"Design"菜单下的"Update PCB…"命令,创建PCB文 件并将原理图中元件序号、封装形式以及连接关系装入 PCB文 件内)。

(5) 不正确返回(1),修改原理图。

(6) 设计、编辑印制板(PCB)(执行"Update PCB…"命 令, 或启动Protel99 PCB编辑器, 并装入从原理图文件中 提取的网络表文件)。

(7) 在PCB中生成网络表文件,并与SCH编辑器中生 成的网络表文件进行比较,以便确认PCB设计过程中是 否改变了原理图内元件的连接关系。

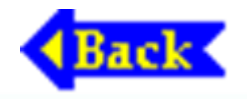

电源网 笨小孩1114

# **1.2 Protel98/99**概述

<span id="page-5-0"></span>美国ACCEL Technologies公司于1988年推出了在 当时非常受欢迎的电子线路CAD软件包——TANGO, 它具有操作方便、易学、实用、高效的特点。

# **Protel98/99**都具有如下特点:

(1) 将电原理图编辑(Schematic Edit)、印制电路板 设计(PCB)、可编程逻辑器件PLD设计、自动布线 (Route)、电路模拟/仿真(Sim)等功能有机地结合在一 起,是真正意义上的EDA软件,智能化、自动化程度 高。

(2) 支持由上到下或由下到上的层次电路设计, 使 Protel98能够完成大型、复杂的电路设计。

(3) 当电原理图中的元件来自仿真元件库时,可以 直接对电原理图中的电路进行仿真测试。

(4) 提供ERC(电气法则检查)和DRC(设计规则检 查),最大限度地减少设计差错。

(5) 库元件的管理、编辑功能完善,操作非常方便。 通过基本的作图工具,即可完成原理图用元件电气图 形符号以及PCB用元件封装图形的编辑、制作。

(6) 全面兼容 TANGO 及 Protel for DOS, 即在 Protel98中可以使用、编辑TANGO或低版本Protel建立 的文件,并提供了与OrCAD格式文件转换功能。

(7) Schematic和PCB之间具有动态链接功能,保证 了原理图与印制板的一致性,以便相互检查、校验。 (8) 具有连续操作功能,可以快速地放置同类型元 件、连线等。

Protel 公司推出Protel98后,于1999年3月推出了 Protel99正式版本。两者相比,操作方式基本相同或相 似。如电原理图编辑、自动布局与布线、印制板编辑 等的操作方式。

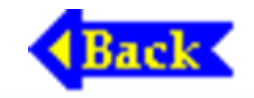

# **1.3 Prote l99**的安装及启动

# <span id="page-9-0"></span>**1.3.1 Protel 99**的安装

# **1. Protel 99**的运行环境

Protel 99 对 微 机 硬 件 要 求 较 高, 最 低 配 置 为: Pentium II或Celeron以上CPU(CPU主频越高,运行速 度越快), 内存容量不小于32 MB(最好是64 MB或 128 MB),硬盘容量必须大于1 GB(最好使用8 GB 以上硬盘),显示器尺寸在15英寸或以上,分辨率不 能低于1024×768,最好是1280×1024,当分辨率为 800×600或

电源网 笨小孩1114

更低时,将不能完整显示Prote l99窗口的下侧及右侧部 分(对于 15 英寸显示器来说,当显示分辨率为 1024×768时,字体太小,不便阅读,因此17英寸显示 器可能是Protel99的最低要求)。总之,硬件配置档次 越高,运行速度越高,效果越好。

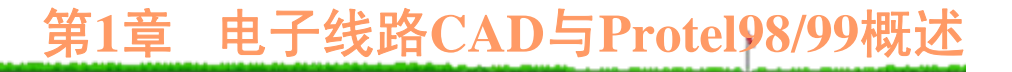

### **2. Protel 99**的安装

将Protel 99 CD-ROM盘片插入CD-ROM驱动器内, 如果CD-ROM自动播放功能未被禁止的话,Protel 99安 装向导将自动启动,并引导用户完成Protel 99的安装过 程。

安装后,Protel 99所在目录文件结构如图1-1所示 (假设采用缺省安装路径)。

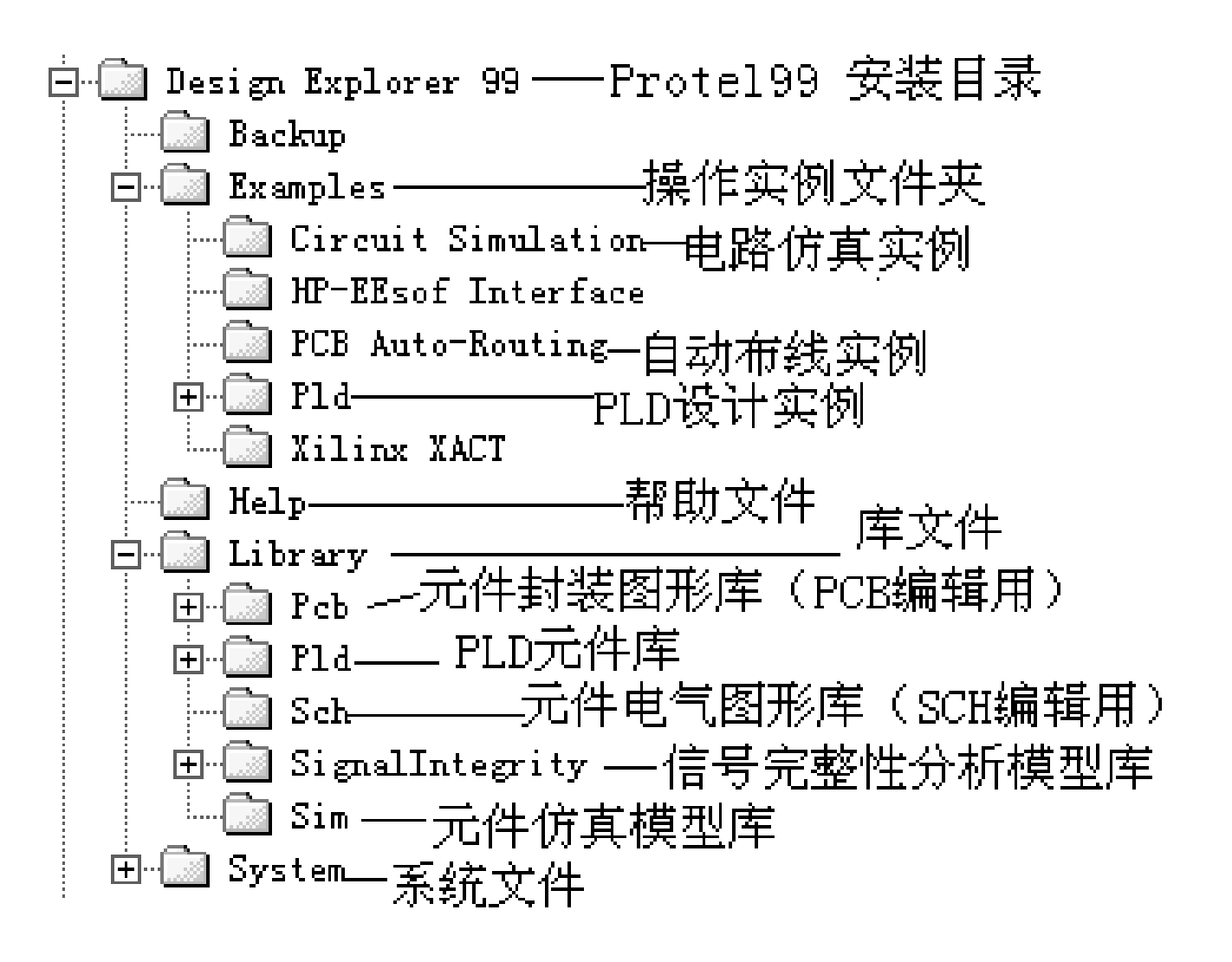

电源网 笨小孩<sup>1114</sup> <sup>图</sup>**1-1 Protel 99**安装后的文件结构

**3.** 安装补丁程序

完成Protel 99安装后,可执行附带光盘中的Protel 99\_service\_pack1.exe文件, 安装补丁程序。

# **4.** 安装中文菜单

在复制中文菜单前,完成Protel 99安装后,先启动一 次Protel 99, 退出后将Windows根目录下的Client 99.rcs英 文菜单保存起来,然后将附带光盘中的Client99.rcs复制 到Windows根目录下,再启动Protel 99时,即可发现所有 菜单命令后均带有中文注释信息。

# **1.3.2 Protel 99**的启动

在Protel 99的安装过程中,安装程序setup自动在 Windows 95/98桌面上和"开始"菜单内建立"Protel99"的 快捷启动方式图标,同时在"开始\程序"快捷菜单内也 建立了"Protel 99"的快捷启动方式菜单。因此, 启动 Protel 99将非常容易,单击桌面、"开始"菜单内的 "Protel 99"快捷启动方式或"Protel99"快捷方式菜单内 的"Protel99"快捷方式,均可启动Protel99。Protel99启 动后的操作界面如图1-2所示。

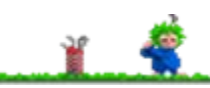

## 第**1**章 电子线路**CAD**与**Protel98/99**概述

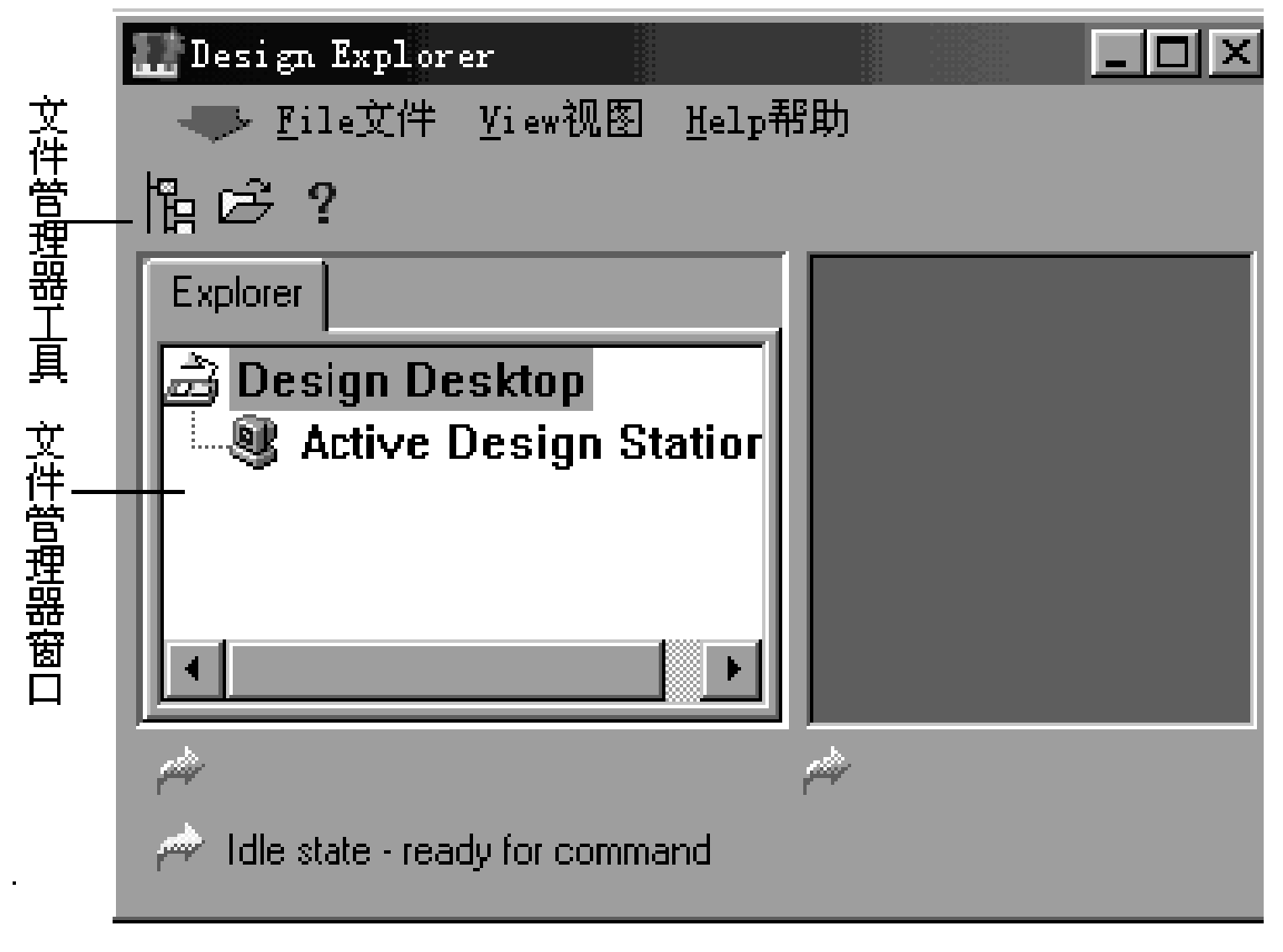

#### 图1-2 Protel99界面

电源网 笨小孩1114

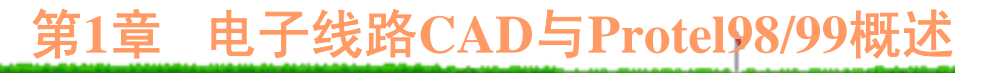

单击Protel99主画面"File"(文件)菜单下的"New" (新项目)命令,即可创建一个新的设计文件库 (.ddb), 如图1-3所示。

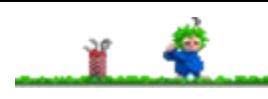

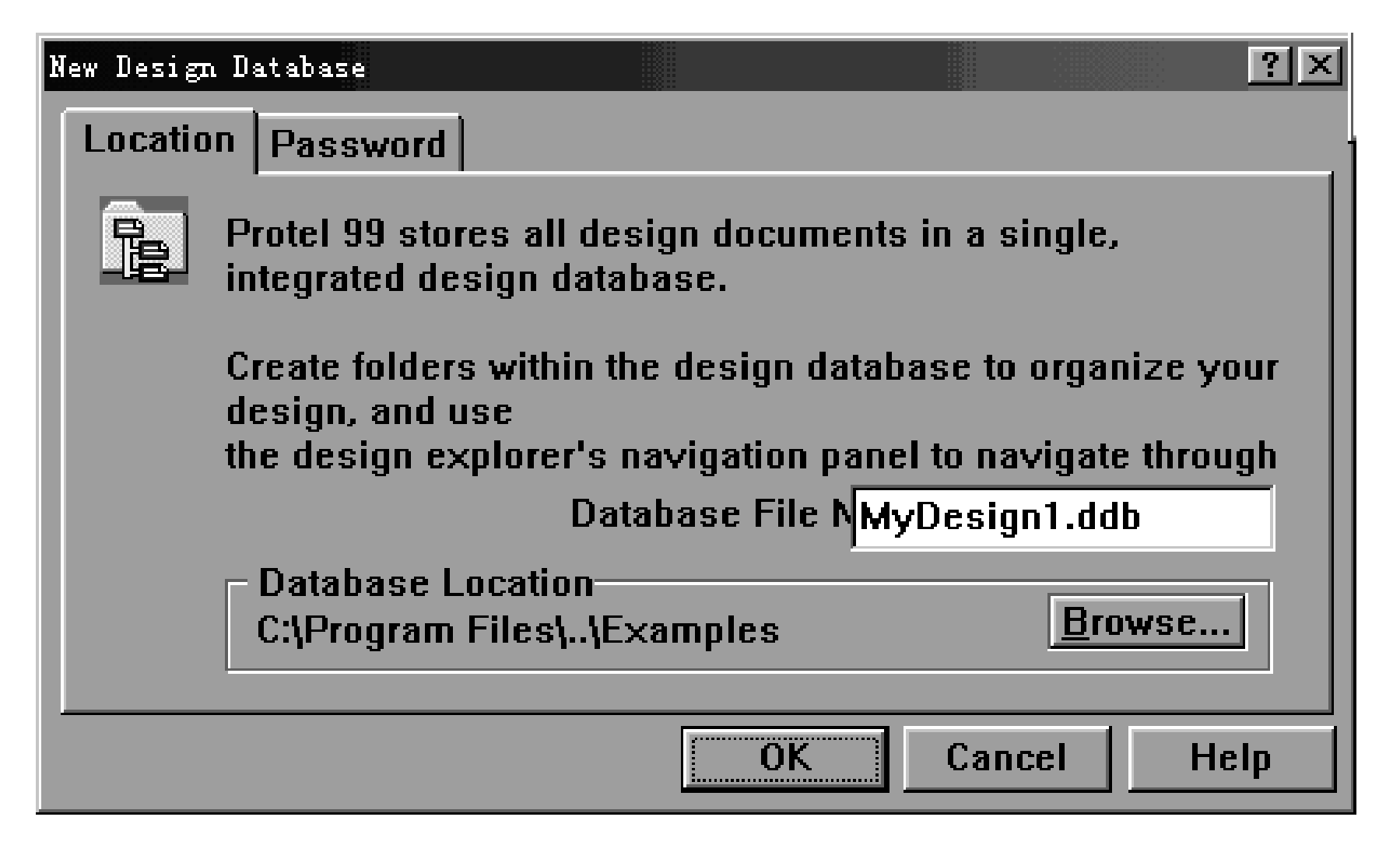

图**1-3** 设计文件库

必要时单击如图1-3所示的"Password"标签,输入 访问该设计文件库(.ddb)文件的密码。输入密码后, 再 编辑、浏览设计文件库文件时要求输入密码,这样可 有效阻止他人非法浏览、修改该项目内的设计文件。 选择"设计文件库文件"存放路径并输入文件名后, 单击"OK"按钮, 即可进入Protel99的设计状态, 如图1-4所示。

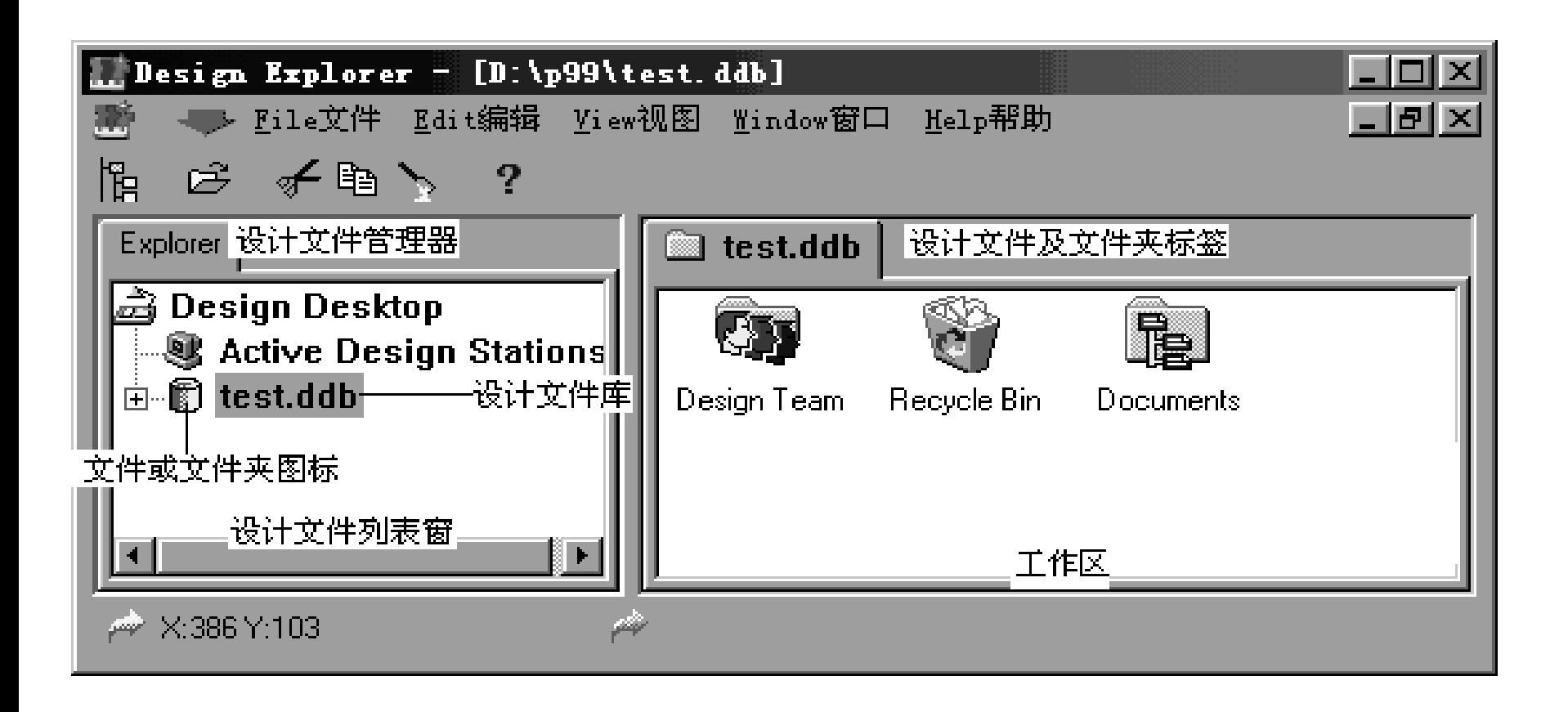

#### 图1-4 创建设计文件库后的界面

在"设计文件列表"窗内,单击设计文件库(test.ddb) 前的小方块(或直接双击test.ddb),即可看到设计文 件库(.ddb)内文件夹结构,再单击各文件夹前的小方块 即可显示或隐藏文件夹内文件目录结构,如图1-5所示。

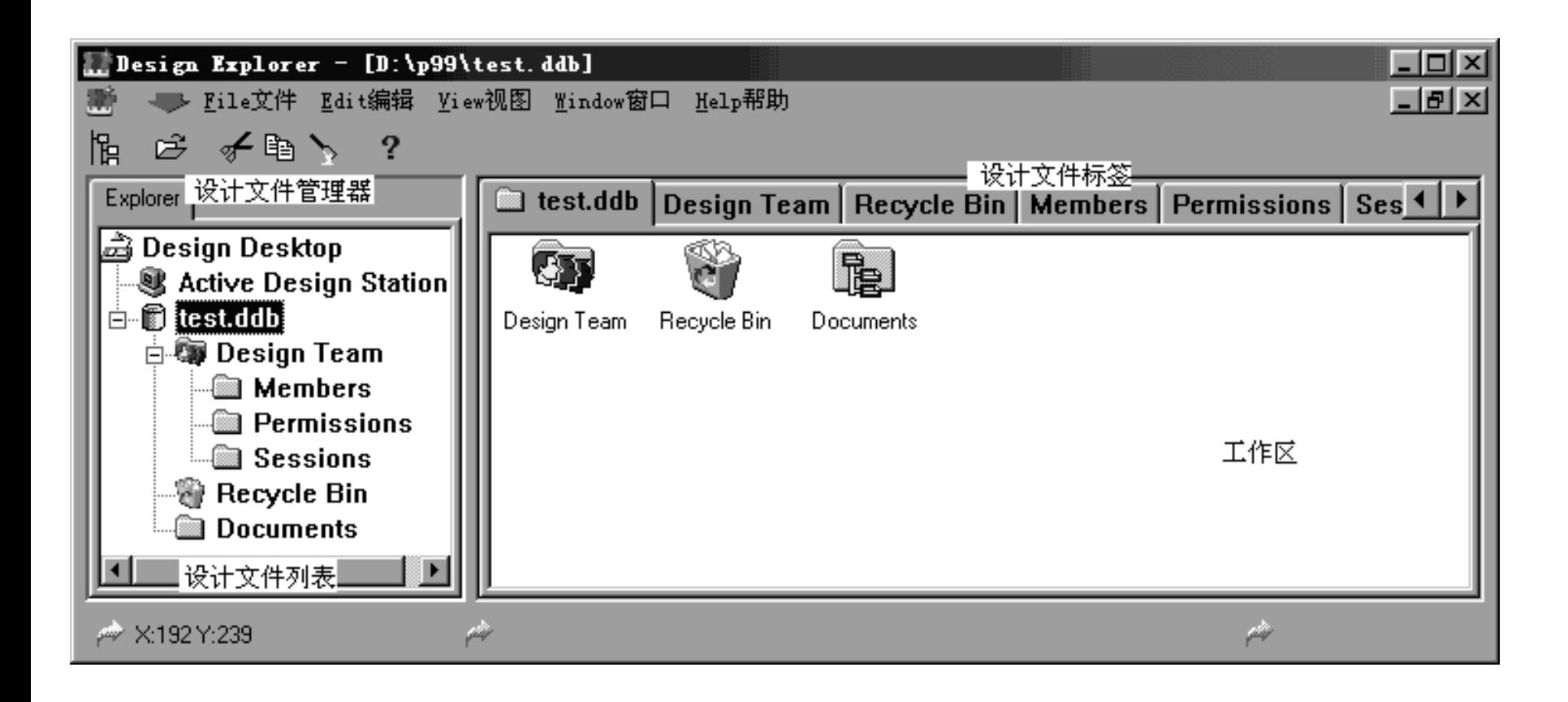

#### 图1-5 设计文件库(.ddb)的结构

图1-5中, "Design Team"文件夹内存放了设计队 伍(存放在Members文件夹内)、文件访问权限(不 同人员对设计文件的访问权限存放在Permissions文件 夹内)以及会议记录等日常设计管理信息, "Recycle Bin"是设计文件回收站,其作用类似于Windows 95/98 桌面上的"回收站",用于存放删除的设计文件,必要 时可以从中恢复。设计文件,如原理图文件、元件清 单、模拟仿真波形文件、印制板文件以及各种各样的 报表文件等均存放在"Documents"文件夹内。

单击"设计文件管理器"窗口内的"Documents"文件 夹或工作窗口内的"Documents"标签, "File"(文件) 菜单内即刻出现"New…"(创建新文件) 命令。执行 "File"菜单下的"New…"(创建新文件)命令,将弹出 如图1-6所示的新文档(New Document)选择窗口。

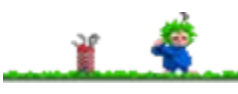

# 第**1**章 电子线路**CAD**与**Protel98/99**概述

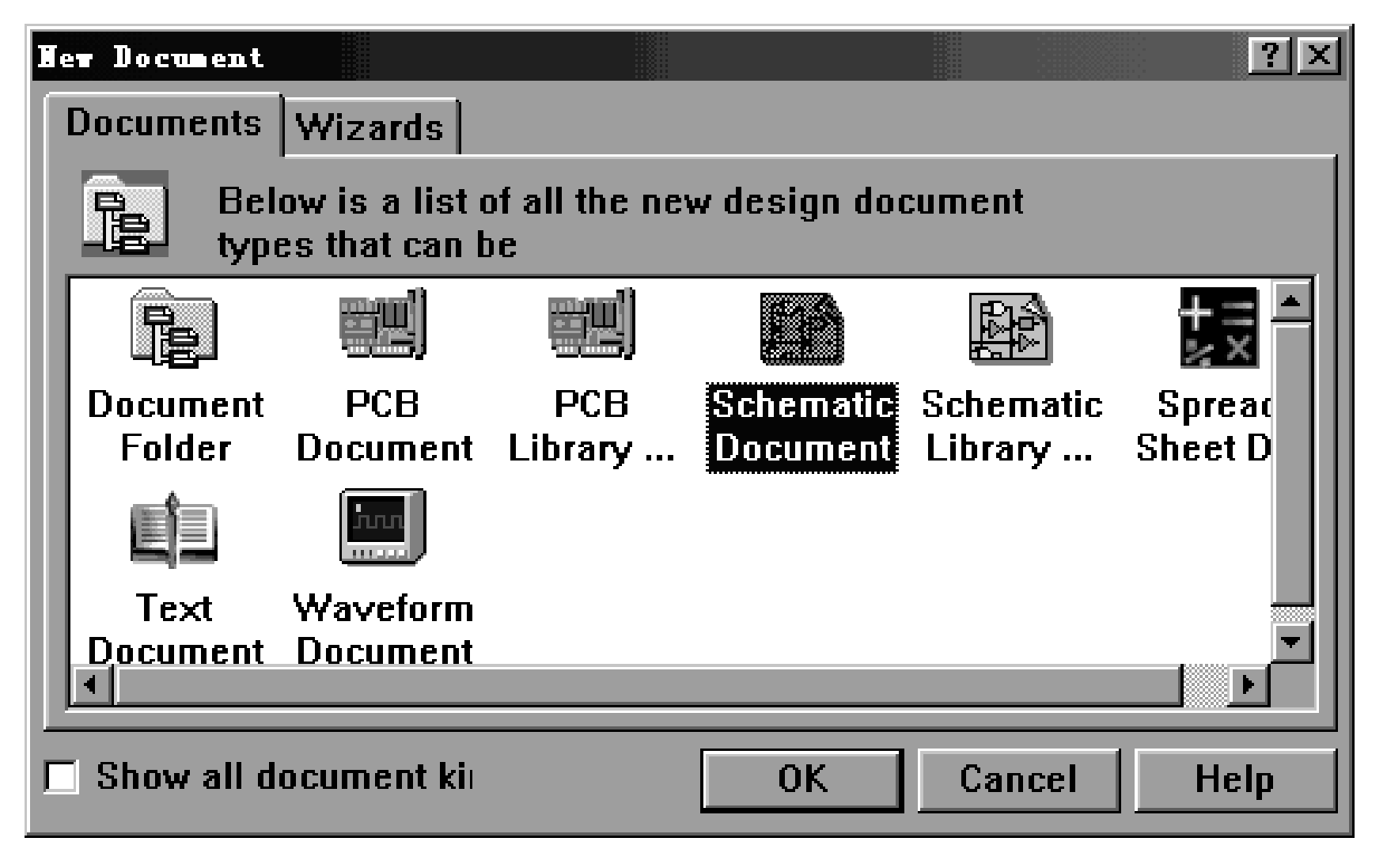

# 电源网 笨小孩<sup>1114</sup> <sup>图</sup>**1-6** 新文档选择窗

选择相应文件类型, 如"Schematic Document"(原 理图文件),单击"OK"按钮,将生成相应的设计文 件,如图1-7所示。此时一般采用缺省文件名作为设计 文件名, 如缺省的原理图文件为sheet n (n=1,2,3等), 缺省的印制板PCB文件名为PCB n; 缺省的PCB元件封 装图文件名为PCBLib n; 缺省的元件电气图形库文件 名为SchLib n。

# 第**1**章 电子线路**CAD**与**Protel98/99**概述

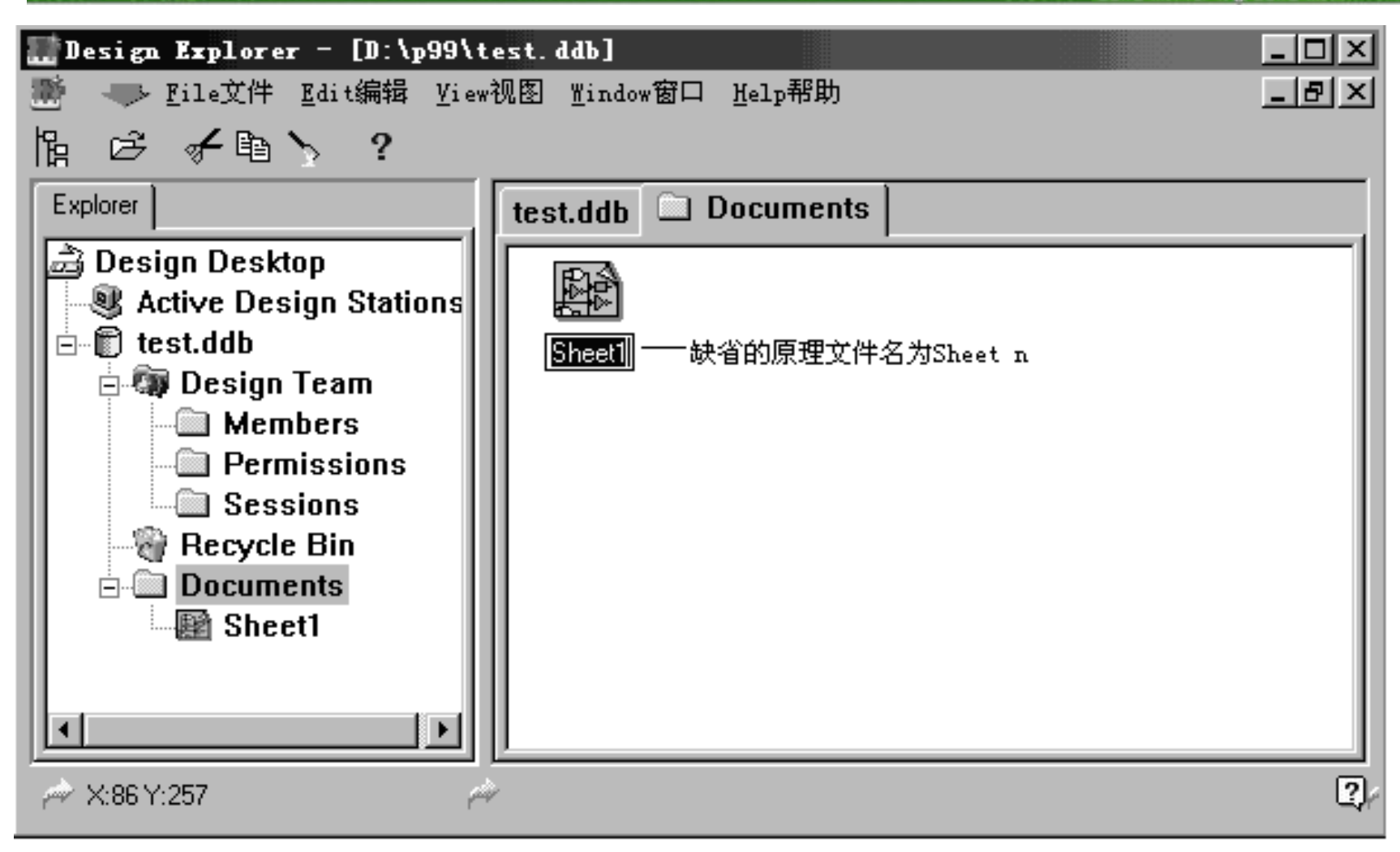

#### 图1-7 系统创建的原理图文件名

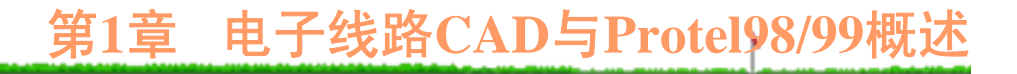

# **1.3.3 Protel99**中的文件管理

在Protel99中,通过"设计文件管理器"可以方便、 快捷地管理设计项目中数目庞大的不同类型设计文件。 "设计文件管理器"的使用方法与Windows 中"资源管理 器"的使用方法完全相同。

# **1.** 打开设计文件

执行"File"菜单下的"Open…"命令(或直接单击工 具栏内的"打开"按钮), 在如图1-8所示的"Open Design Database"窗口内, 在"文件类型"下拉列表窗内 选择设计文件类型(如 .ddb),在文件列表窗内找出 并单击待打开的设计文件名(如Design Explorer 99\Examples文件夹下的演示文件库Z80 Microprocessor.ddb),单击"OK"按钮(或直接双击文 件列表窗内的设计文件),即可打开一个已存在的设 计文件库, 如图1-9所示。

#### 第**1**章 电子线路**CAD**与**Protel98/99**概述  $|?| \times$ Open Design Database 搜寻(I):  $\blacksquare$  Examples 胆明 Circuit Simulation 睡4 Port Serial Interface HP-EEsof Interface 睡LCD Controller 文件列表窗 PCB Auto-Routing 隱PCB Benchmark 94  $1$   $\rm{P1d}$  $\blacksquare$  Photoplotter Nilinx XACT **Example 280 Microprocessor** 设计文件名 打开(0) 文件名 (N): 文件类型(T): Design files (\*.Ddb) 取消

# 图**1-8** 打开设计文件库选择窗

第**1**章 电子线路**CAD**与**Protel98/99**概述

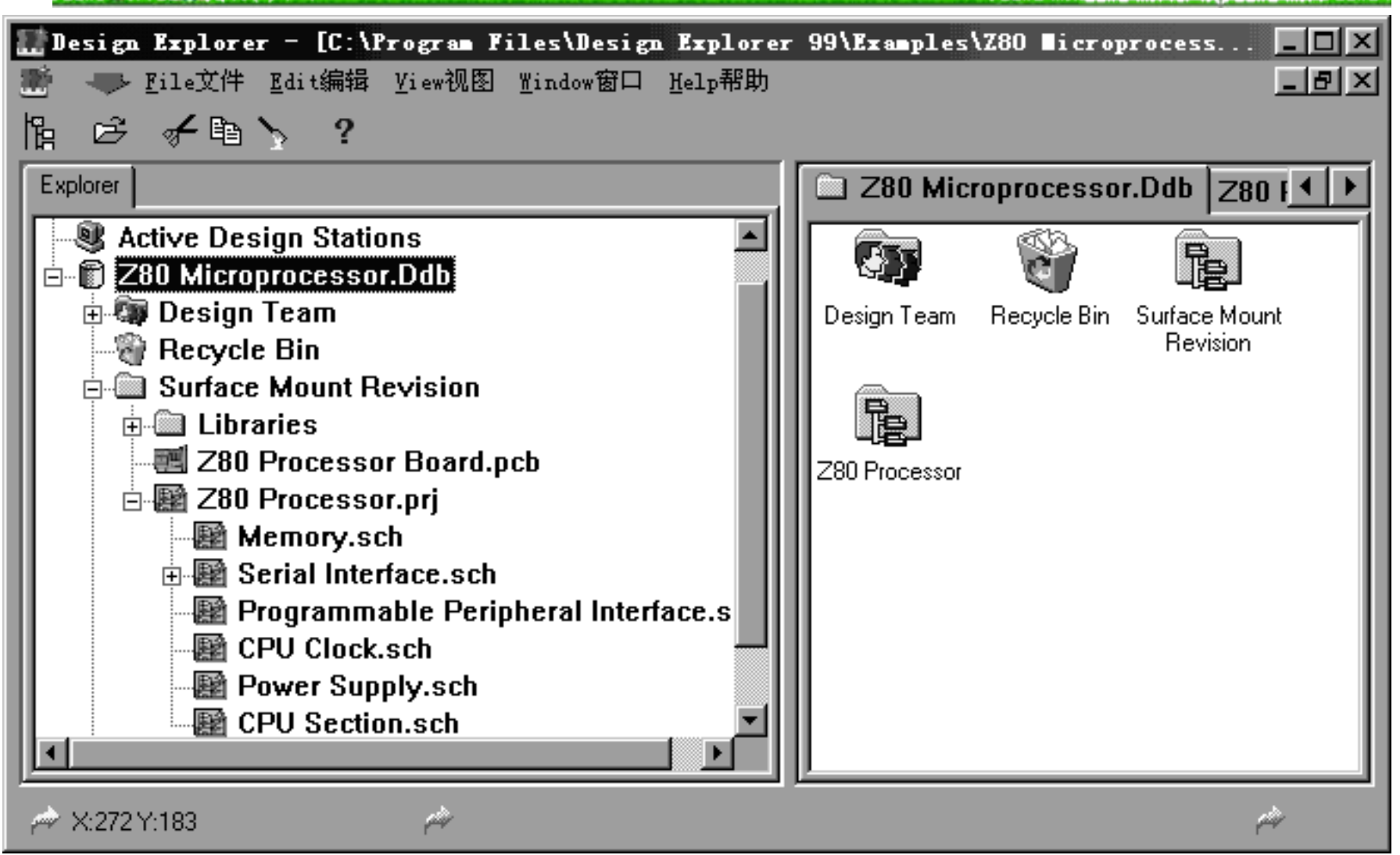

#### 图**1-9** 设计文件库**Z80 Microprocessor .ddb**结构

电源网 笨小孩1114

**2.** 列出或隐藏设计文件或文件夹内的目录结构 在"设计文件管理器"窗口内,单击设计文件库前 的小方块,即可显示或隐藏设计文件库目录结构;单 击设计文件库内文件夹前的小方块即可显示或隐藏文 件夹内的文件目录结构。

#### **3.** 文件切换

在"设计文件管理器"窗口内,直接单击文件夹或文 件夹内的文件时,可迅速打开文件夹,或切换到相应 设计文件的编辑状态。

#### **4.** 文件删除、改名及复制

为了防止在文件复制、删除、改名等操作练习过 程中改变系统提供的演示设计文件,不妨先在D盘上创 建一个临时文件夹.

## 第**1**章 电子线路**CAD**与**Protel98/99**概述

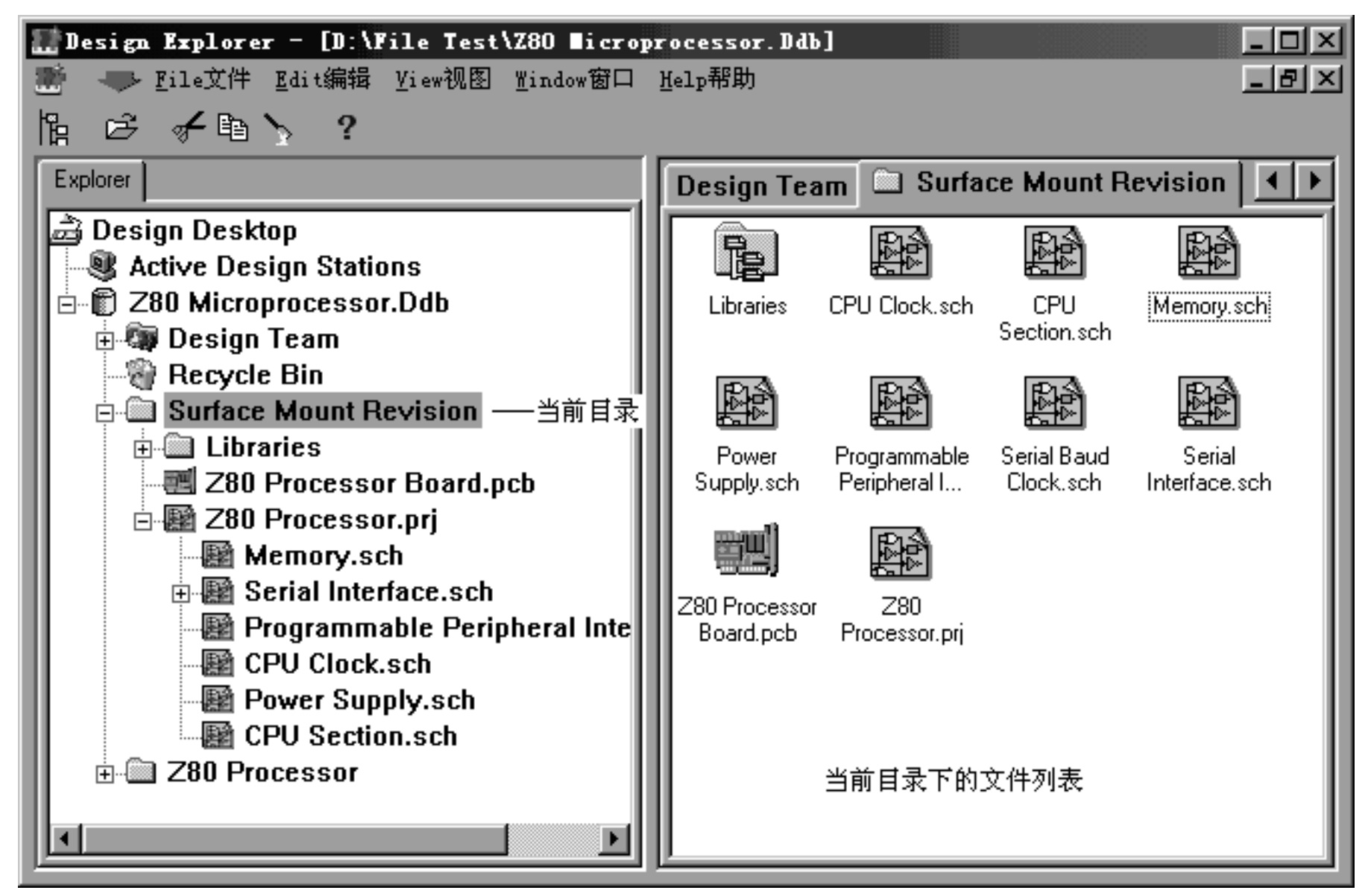

电源网 笨小孩1114 图1-10 设计文件库 (.ddb) 内文件夹结构

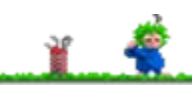

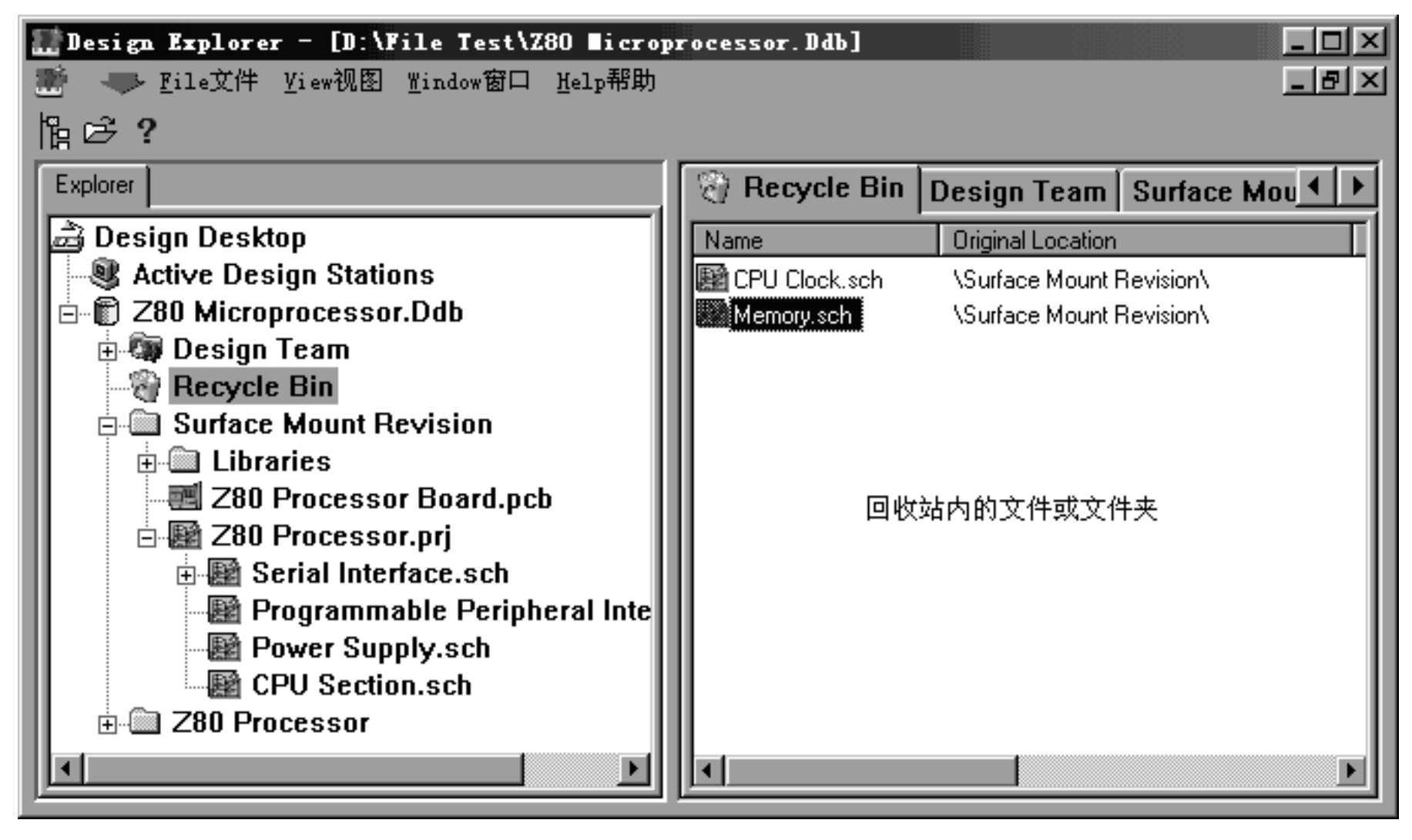

#### 图**1-11** 回收站

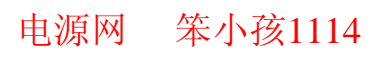

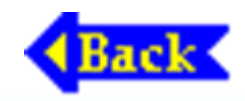

# **1.4 Protel98** 的安装与启动

<span id="page-35-0"></span>尽管Protel99功能比Protel98强,但与Protel99相比, Protel98对微机硬件配置要求相对较低,两者有许多相似 之处, 因此有必要简单介绍Protel98的安装。

Protel98要求最低的配置为:Pentium 100 MHz或以上 档次的CPU; 内存容量不小于16 MB (最好是32 MB或64 MB), 硬盘容量大于1GB(最好使用8 GB以上硬盘); 显 示器尺寸在15英寸或以上, 最低分辨率为800×600 (在 800×600分辨率下,才能看到Protel98窗口的全貌,否则 主窗口、对话窗口将不能完整地显示出来,无法通过鼠标 单击"确认"、"取消"按钮)。

电源网 笨小孩1114

# **1.4.1 Protel98**的安装

将Protel98 光盘插入CD-ROM驱动器内, 单击 Protel98的安装文件setup, 即可启动Protel98的安装过 程,Protel98安装向导将自动引导用户完成Protel98的安 装过程。

在安装过程中需要用户指定安装目录,Protel98缺 省的安装目录是"C:\Client98"。

Protel98安装后的文件结构如图1-12所示(假设安 装目录为Client98)。

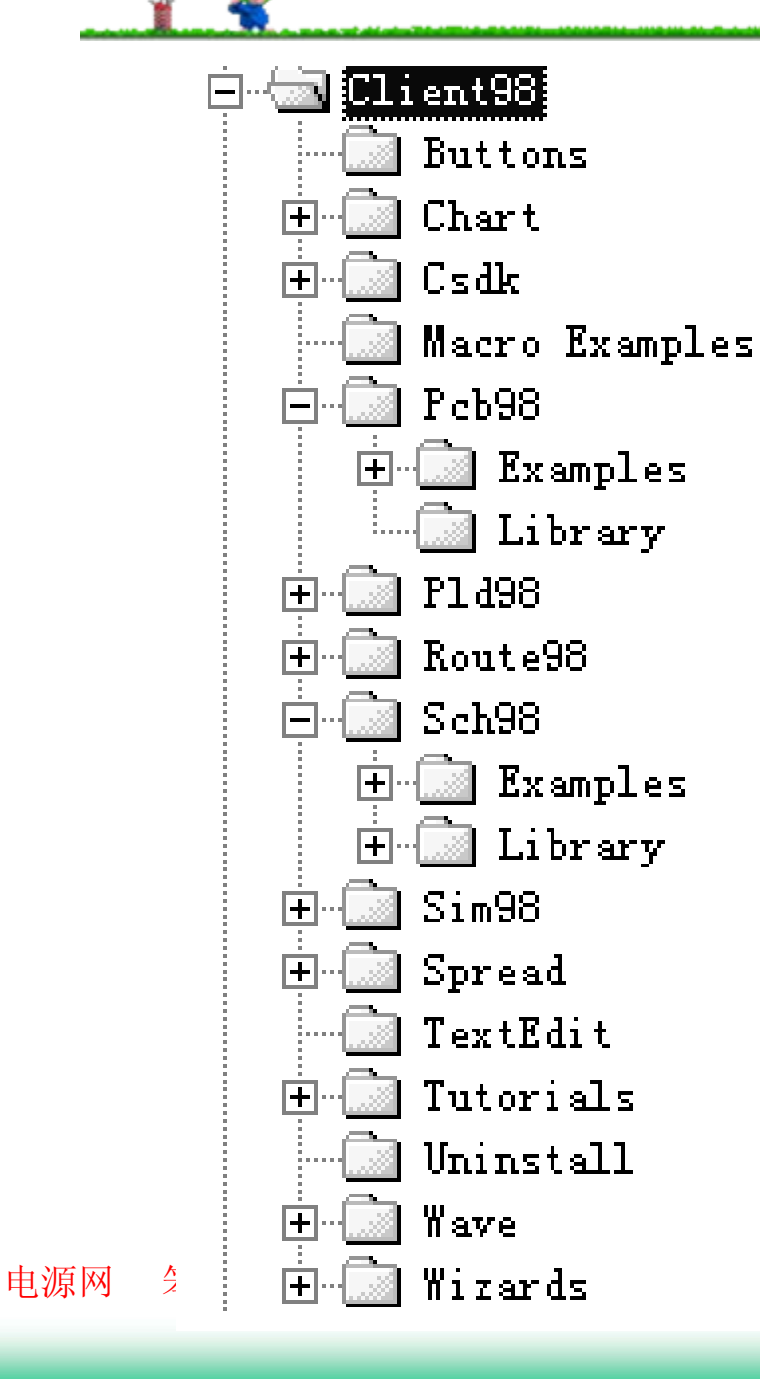

图**1-12 Protel98**安装后的文件结构

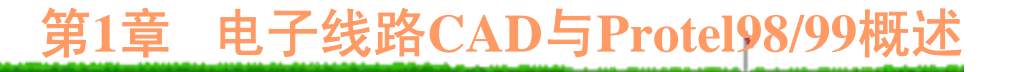

## **1.4.2 Protel98**的启动与界面

安装Protel98时, 自动在"开始\程序"快捷菜单内建 立了"Protel98"的快捷方式菜单。因此,单击该菜单内 的"EDA Client 98"快捷方式, 即可启动Protel98, Protel98启动后的操作界面如图1-13所示。

## 第**1**章 电子线路**CAD**与**Protel98/99**概述

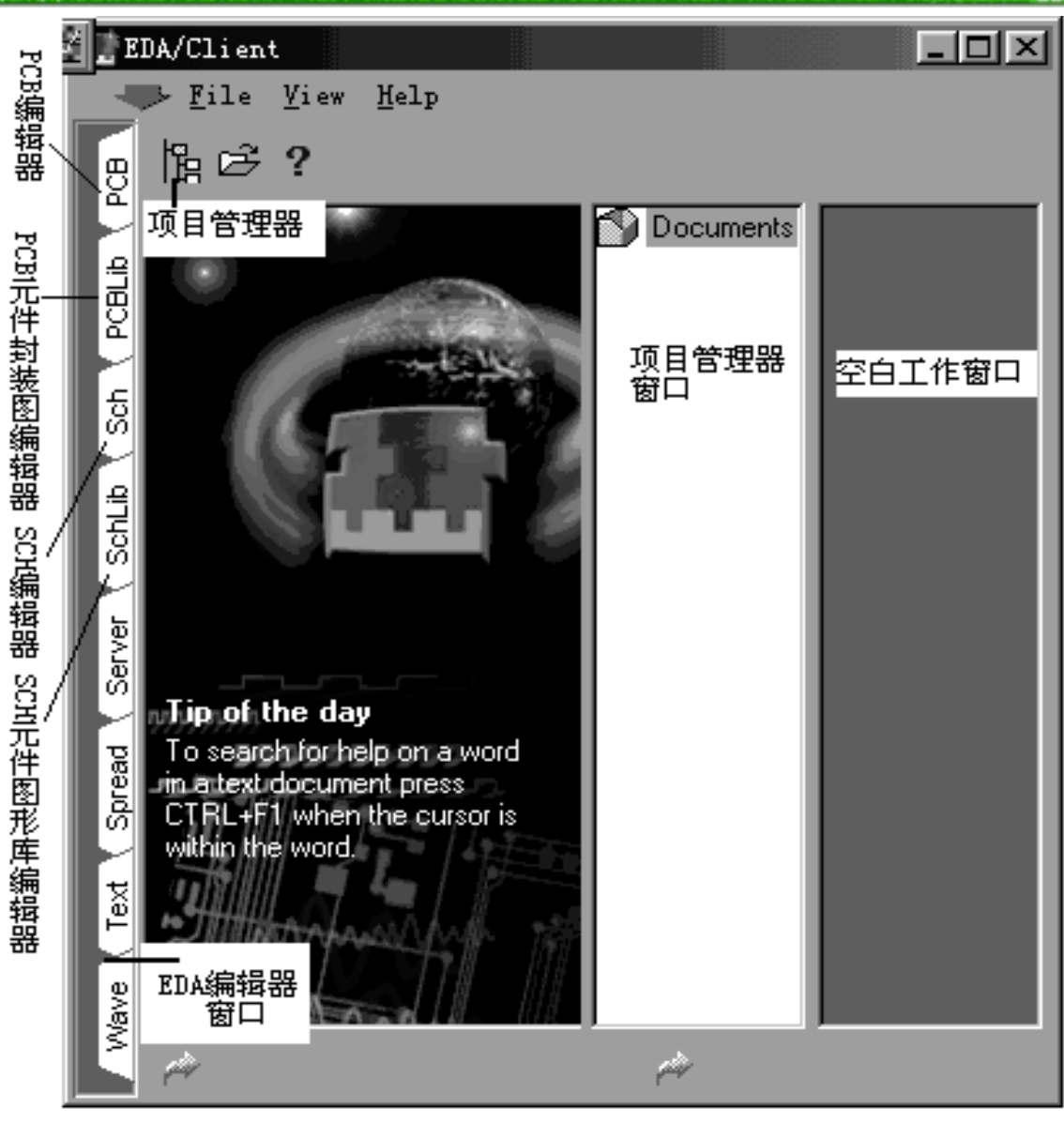

电源网 笨小孩1114 图1-13 Protel98启动后的界面

Protel98窗口左边列出了EDA(电子线路自动设计) 各类编辑器,包括了PCB(印制板编辑器)、PCBLib (印制板元件库编辑器)、Sch(原理图编辑器)、 SchLib(原理图元件库编辑器)、Server(服务器设置 编辑器)、Spread(表格编辑器)、Text(文本文件编 辑器)、Wave(波形处理器)等。通过鼠标单击这些 编辑器之一,即可进入相应编辑器的编辑状态。 当然,执行Protel98主画面"File"(文件)菜单下 的"New"(新项目)命令,即可弹出"Select Document Type"(选择打开文件类型)选择框,如图1-14所示。

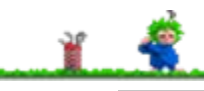

## 第1章 电子线路CAD与Protel98/99概

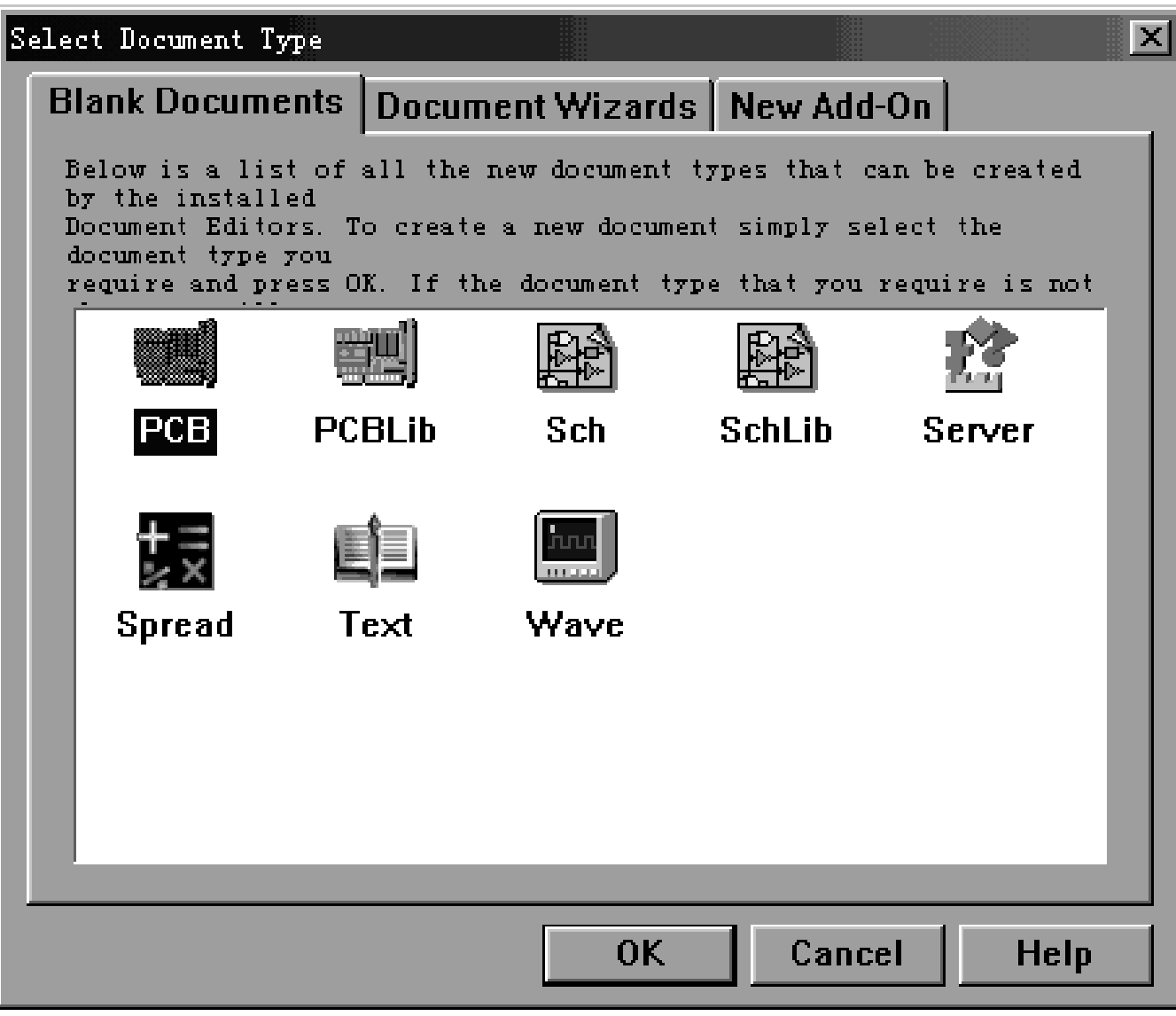

电源网 笨小孩1114 图1-14 "Select Document Type"选择框

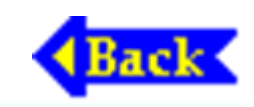